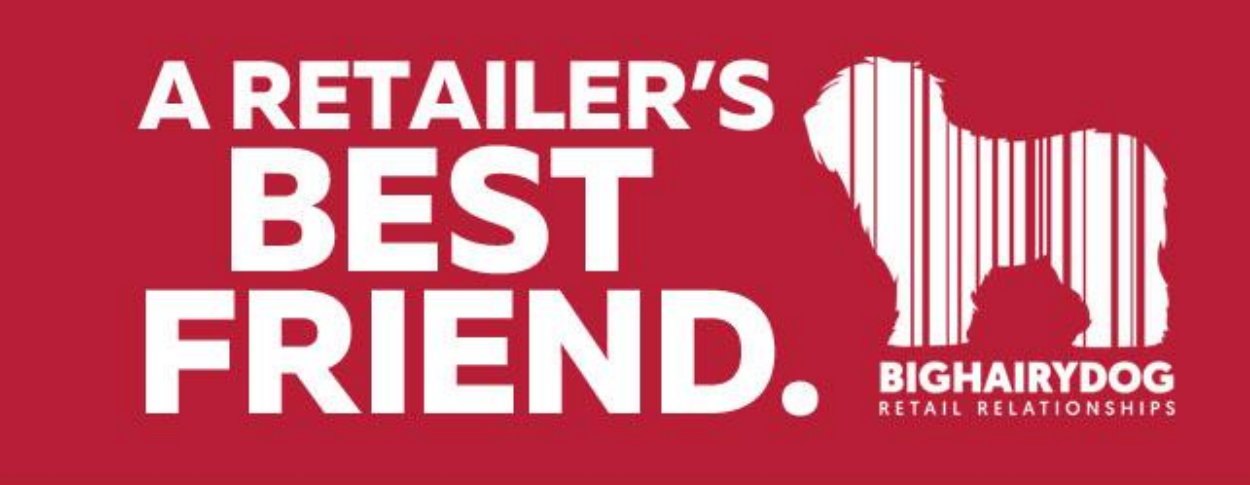

# **Tax Free Event**

*Version 8*

**The following document will show how you may setup a Tax Code to be used with items involved in Tax Free Events such as Back to School Weekend or Tax Free Holidays. After completing these steps, your items will be set to quickly change tax rates without affecting the rest of your inventory**

**These Instructions are for RetailPro V8**

### **1. Select options>System Preferences**

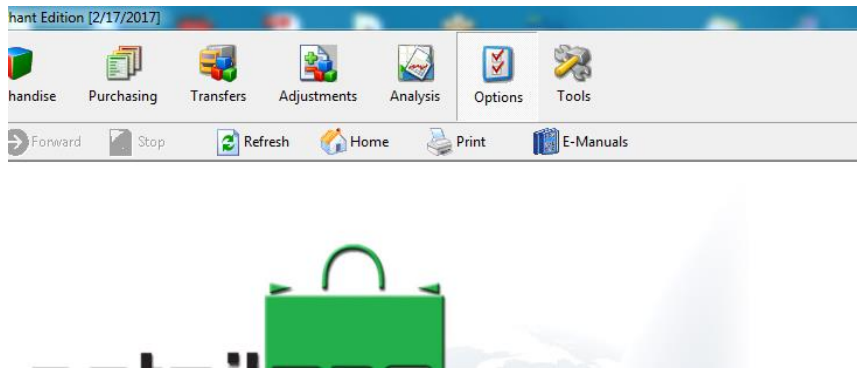

#### **2. Now expand Taxes from the left side menu**

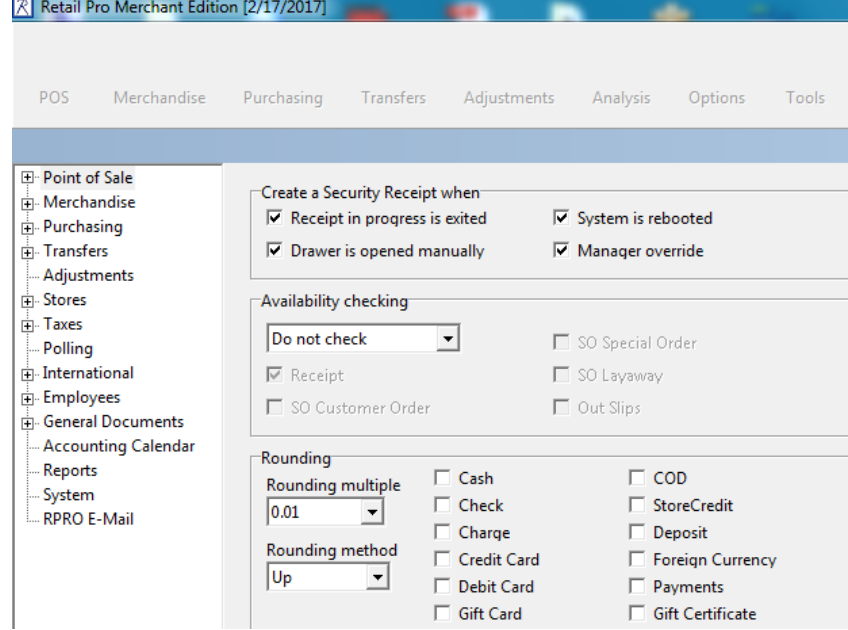

**3. Next Choose Tax Codes and create a new tax code for your Tax Free Event**

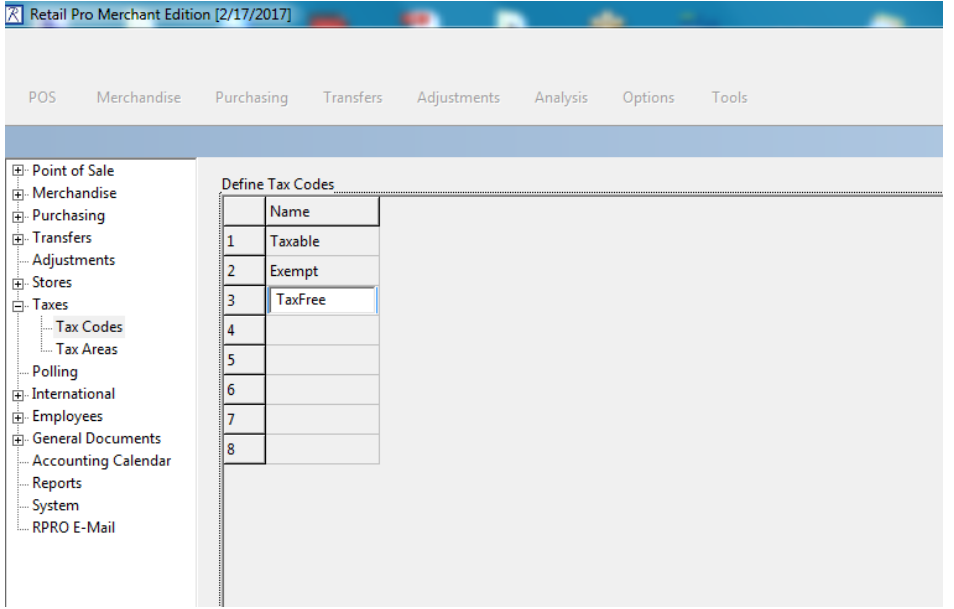

**4. Now go to Tax Areas and select your Tax Area from the drop down menu at the top**

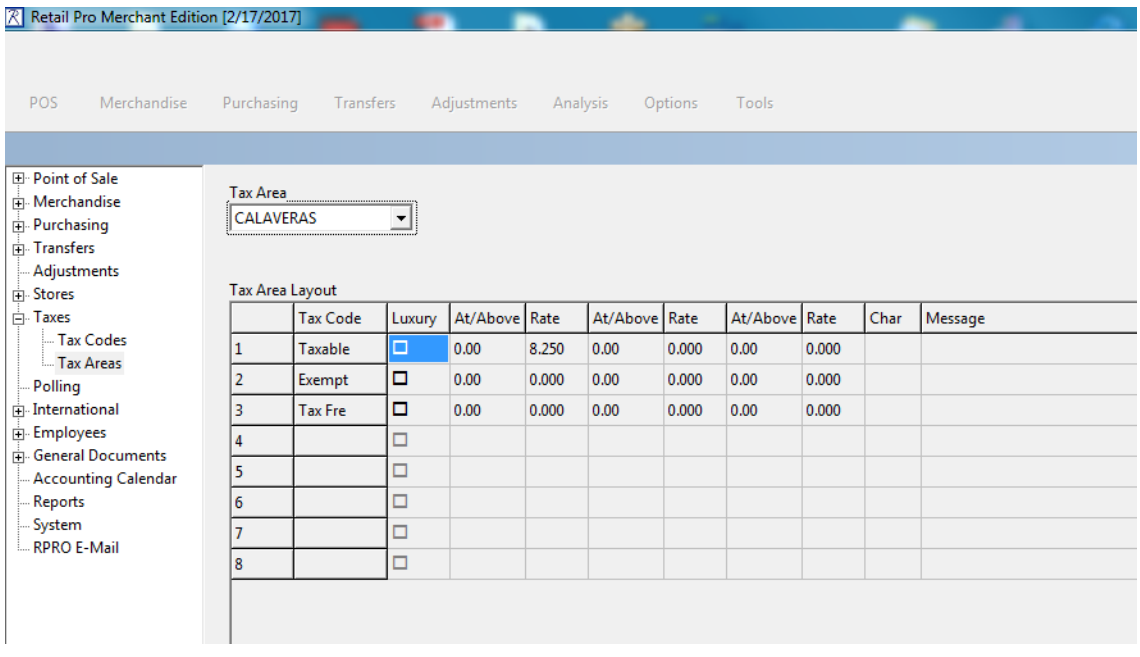

- **5. Now change the rate on the new Tax code you created down at the bottom to match your current tax rate**
- **6. Save your work from the right side menu, then let's go assign our new Tax Code to the appropriate inventory. Go to Merchandise>Inventory and here find the items to be included in your Tax Free Event**

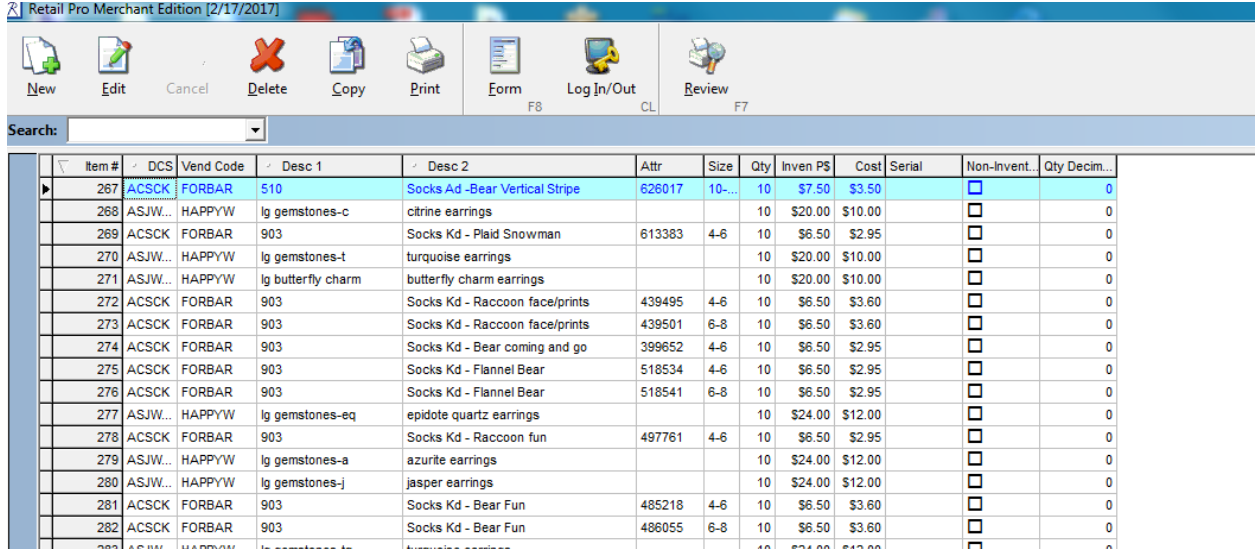

**7. Go to Form up at the top and then choose edit. Change the Tax Code to the new one you created from the drop down menu under Tax**

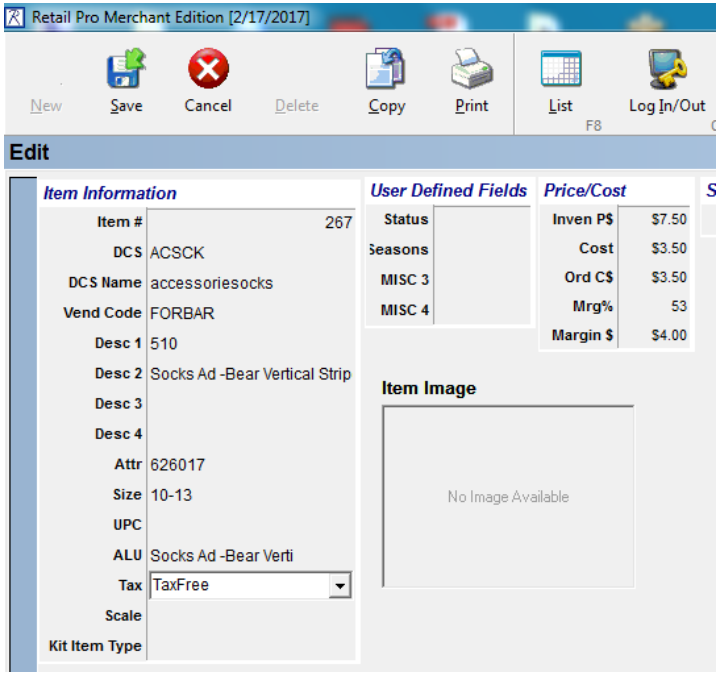

- **8. Now your items are setup with a new Tax Code. They will ring up with the same tax rate as the rest of your inventory until you are ready for the Tax Free Event.**
- **9. When you are ready to begin your Tax Free Event, go back to System Preferences>Taxes>Tax Areas and modify the rate under that new Tax Code you created to be 0.00.**

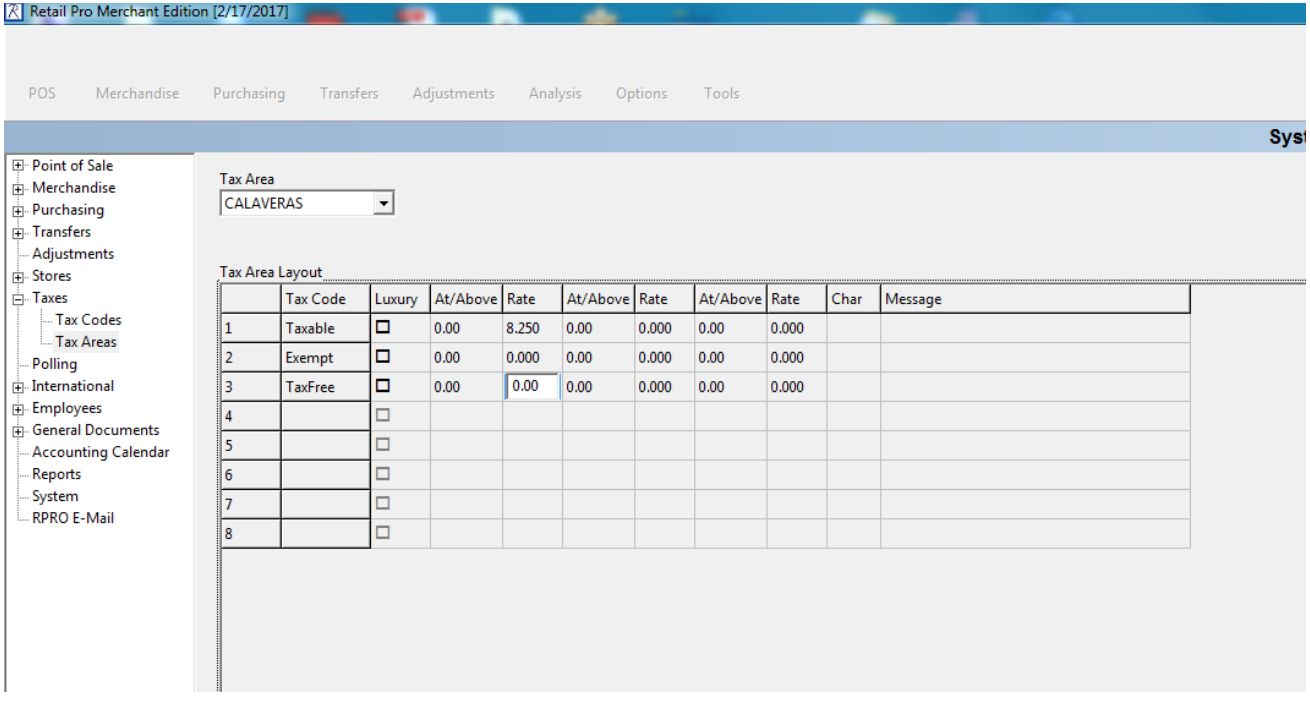

#### **Congratulations! You're done**

## **Your Tax Free items will ring up with 0 tax while the rest of your inventory rings up with your normal tax rate**

**To turn it off, simply go back to System Preferences>Taxes>Tax Rates and modify the rate of your new code to match your normal tax rate**